## **Removing Email Forwarding Rules in Classic Outlook and Outlook Online**

## **Classic Outlook Email:**

1. On the ribbon, select the **Home** tab, then in the **Move** section, select **Rules** > **Manage Rules & Alerts**.

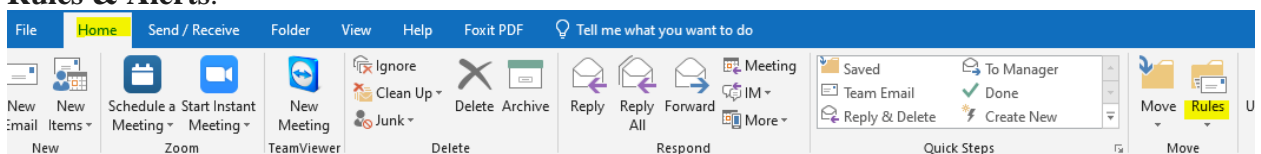

## 2. Locate the Forwarding Rule.

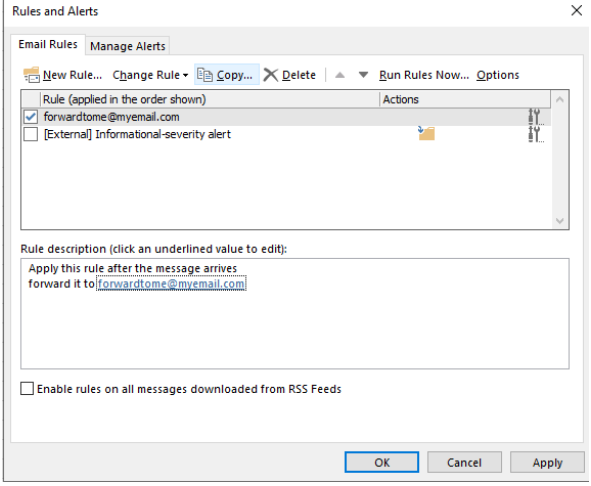

3. Highlight the rule by clicking the check box next to it.

4. Click the **Delete button** that is located above the list of rules. Then select **YES** to delete the rule.

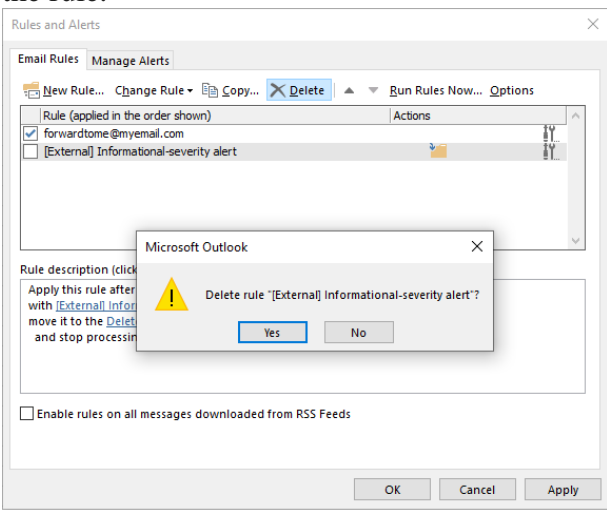

5. Select **Apply** to save the changes.

## **Outlook Online:**

- 1. At the top of the page, select Settings.
- 2. Select Mail > Forwarding.

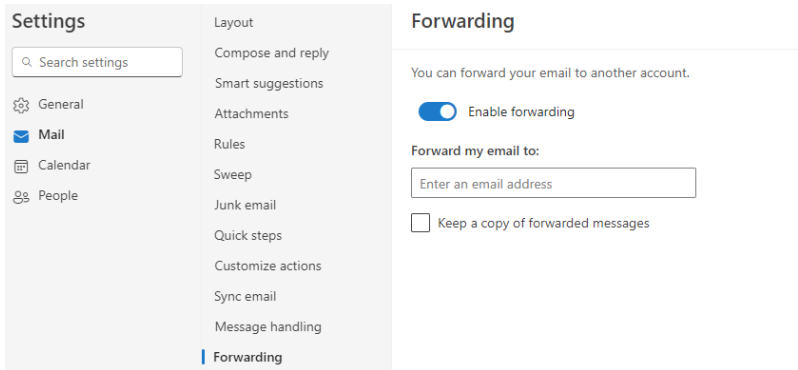

3. Turn off forwarding by clicking on the slider moving it to the left.

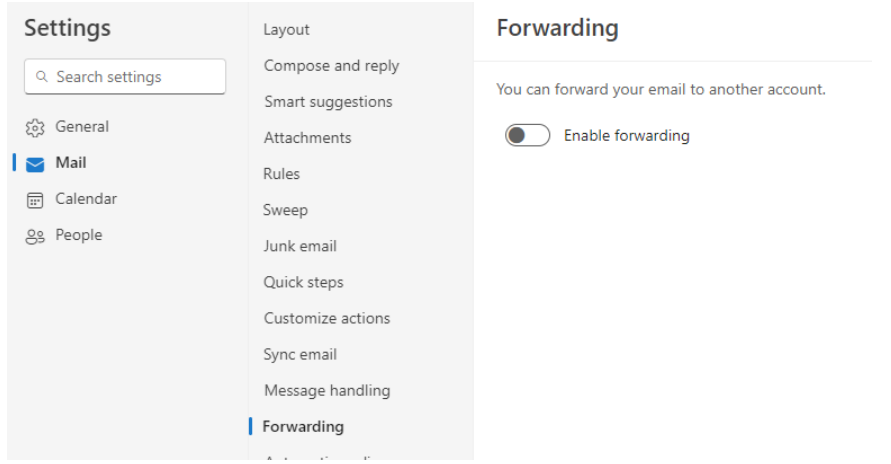